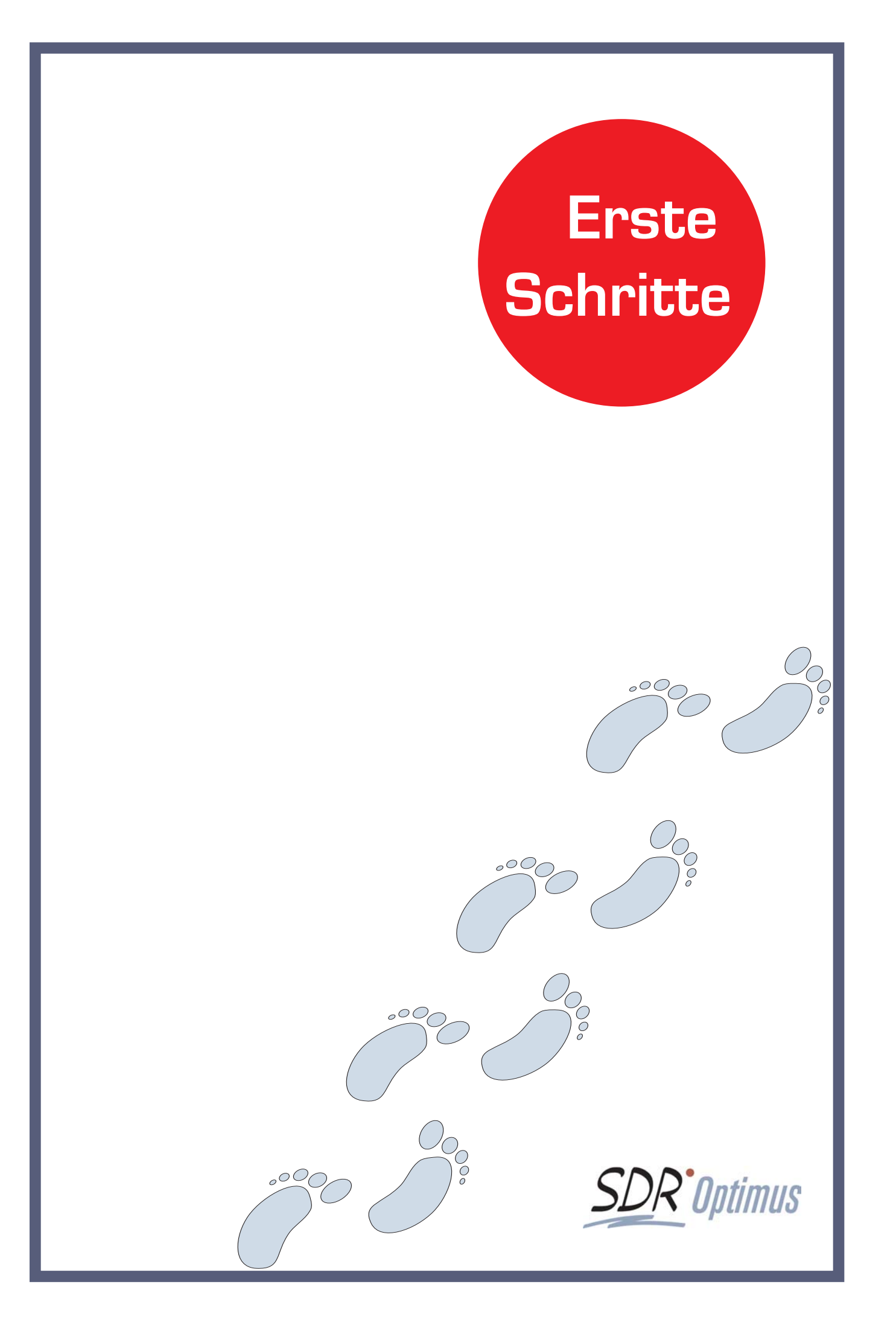

© 2002 Software Development Reichhart GmbH. Alle Rechte vorbehalten.

#### SDR®OPTIMUS Version 4 Erste Schritte Skript.

Dieses Skript sowie die darin beschriebene Software werden unter Lizenz zur Verfügung gestellt und dürfen nur für den Eigenbedarf verwendet oder kopiert werden. Der Inhalt dieses Textes dient ausschließlich Informationszwecken, kann ohne Vorankündigung verändert werden und ist nicht als Verpflichtung von Software Development Reichhart GmbH anzusehen. Software Development Reichhart GmbH gibt keine Gewähr oder Garantie hinsichtlich der Richtigkeit und der Genauigkeit dieser Unterlage.

Kein Teil dieser Dokumentation darf, außer durch das Lizenzabkommen ausdrücklich erlaubt, ohne die vorherige schriftliche Genehmigung von der Software Development Reichhart GmbH reproduziert, in Datenbanken gespeichert oder in irgendeiner Form elektronisch, fotomechanisch, auf Tonträger oder auf irgendeine andere Weise übertragen werden. Die gewerbliche Nutzung der in diesem Produkt gezeigten Modelle und Arbeiten ist nicht zulässig.

Fast alle Hardware- und Softwarebezeichnungen, die in dieser Unterlage erwähnt werden, sind gleichzeitig auch eingetragene Warenzeichen oder sollten als solche betrachtet werden.

Software Development Reichhart GmbH Schachnerstr. 53 A - 1220 Wien Tel.: 0043 1 804 21 24 Fax: 0043 1 804 21 24 50 Email: info@sdr.at web: www.sdr.at

## HERZLICH WILLKOMMEN

#### Erläuterungen

Willkommen bei Ihren Ersten Schritten mit SDR® OPTIMUS!

Im Laufe dieser Kurzeinführung bieten wir Ihnen die Möglichkeit, unsere Software etwas näher kennenzulernen. Nehmen Sie sich die 20 Minuten Zeit und legen sie anhand von dem Skript Schritt für Schritt ein Projekt, einen Kontakt und einen Stundeneintrag an.

Überzeugen Sie sich selbst von der einfachen und schnellen Handhabung von SDR® Optimus!

Bevor wir loslegen jedoch noch ein kurzer Hinweis:

Bitte beachten Sie, dass einige Tabs (die Registerkarten der Module) branchenspezifisch sind und in Ihrer Version nicht aktiviert sein müssen! Dazu zählen zum Beispiel alle KG-Tabs, die nur in einigen Versionen von SDR® Optimus verfügbar sind.

Ähnliches gilt für die Eingabemaske der Projekt-Stammdaten. Die Unterschiede liegen allerdings fast ausschließlich in der Anzahl und der Anordnung der Eingabefelder.

Diese Branchenspezifika werden durch den Wegweiser gekennzeichnet:

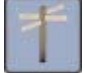

Nun aber genug der einleitenden Worte - auf los geht´s los:

### Programmstart

Starten Sie nun bitte das Programm mit einem Doppeklick auf die Datei Optimus.exe. Zur Anmeldung tragen Sie bitte "gzv" beim Benutzernamen und "java" beim Kennwort ein. Danach klicken Sie bitte auf "Anmelden" und das Optimus Start-Center wird geladen:

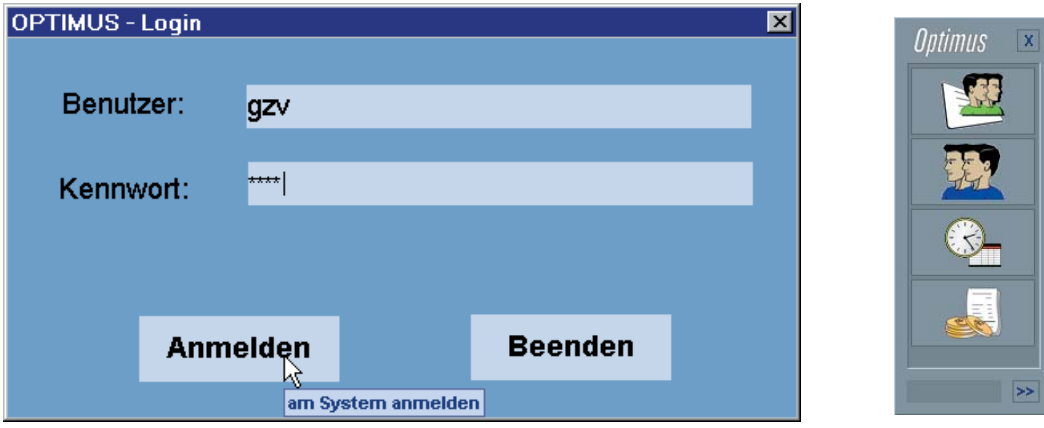

Sie sind nun als "Admin" im System angemeldet - andere User existieren noch keine... Mit einem Klick auf den entsprechenden Button, wird das gewünschte Teilprogramm von SDR® Optimus gestartet. Sobald Sie die Maus über einen der Buttons bewegen, wird im unteren Bereich des Fensters der Name des entsprechenden Moduls angezeigt. Öffnen Sie nun bitte die Projekt-Verwaltung!

## Neuanlage/Editieren 1/5

Sie sehen nun das Hauptfenster der Projektverwaltung - natürlich noch ohne, dass Daten angezeigt werden.

Der Neuanlage-Button dient, wie der Name schon sagt, dazu, neue Objekte anzulegen. Das gilt für Projekte, genauso wie für Kontakte, Termine,... . Sie werden diesen Button im Laufe der Einführung also noch öfter benötigen.

Wenn Sie auf Ihn klicken, öffnet sich ein Fenster in dem wir nun die Stammdaten unserers Projektes anlegen:

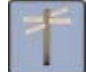

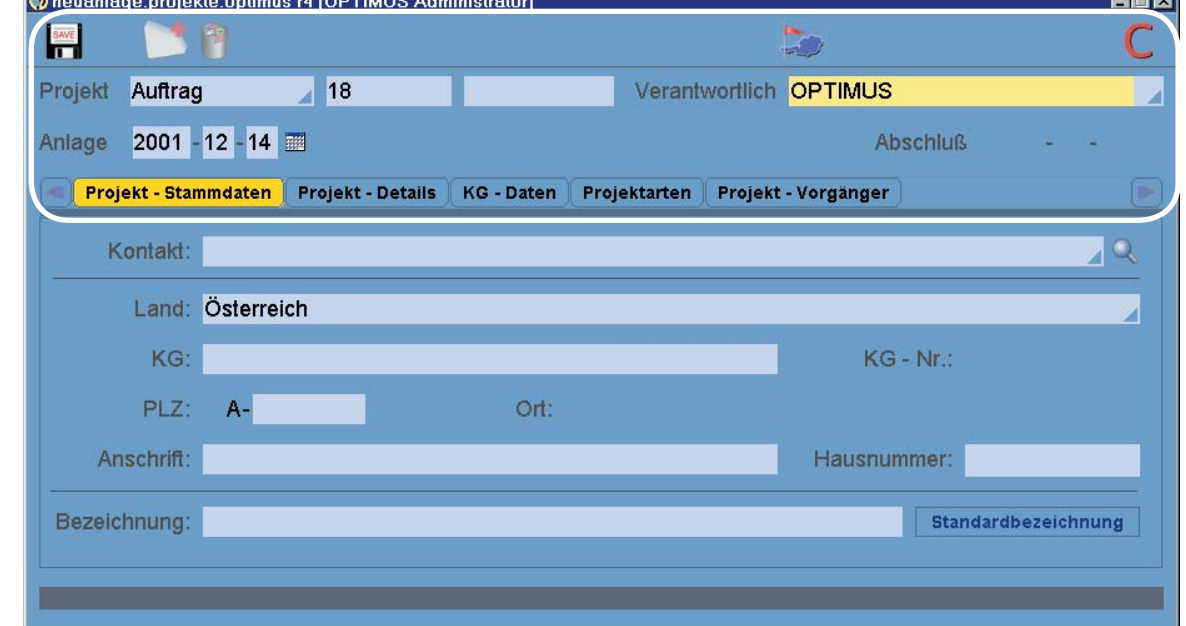

Achtung! Diese Eingabemaske kann mehrere verschieden Erscheinungbilder haben! Das hier gezeigte Fenster enthält alle möglichen Eingabefelder. Es ist also durchaus möglich, dass Sie einige Felder nicht vorfinden. Die gewählten Einstellungen wurden aufgrund der Branchenauswahl bei der Installation unserer Software festgelegt.

Im ersten Schritt der Dateneingabe beachten Sie bitte nur den oberen Bereich des Fensters.

Zu Beginn legen wir nun die Projektnummer fest. Um Projekte in verschiedene Gruppen einteilen zu können (Priorität, Rentabilität,...) gibt es vor jeder Nummer ein Präfix. Wählen Sie bitte das Präfix "Anbot" aus dem Dropdown-Menü, indem Sie auf das kleine blaue Dreieck ( ) im entsprechenden Feld klicken.

 Sofort wird eine fortlaufende Projektnummer als Vorschlagswert angeboten, die Sie natürlich auch ändern können. Tun Sie dies bitte auch und tragen Sie bei der Projektnummer 10 ein. Da Sie als ADMIN im System eingeloggt sind, sind Sie automatisch auch als Projektverantwortlicher vorgeschlagen - nachdem es ja noch keinen anderen User gibt, bleibt die Verantwortung bei Ihnen!

Das Anlage-Datum ist automatisch der heutige Tag und muß nicht weiter verändert werden.

 $\sim$ 

## Neuanlage/Editieren 2/5

Kontakt:

SDR® OPTIMUS zeigt die sinngemäß zusammengehörigen Daten gruppiert an. Deshalb haben wir auch die Eingabe in mehrere "Tabs" (<mark>Projekt - Stammdaten</mark> Projekt - Details | KG - ) UNTETGliedert.

Im Projekt-Stammdaten-Tab werden nun die Stammdaten für das Projekt festgelegt.

Zunächst legen wir einen Kontakt (Auftraggeber) an. Sie könnten nun auch einen bereits vorhandenen Eintrag als Auftraggeber festlegen.

Dazu hätten Sie zwei Möglichkeiten: Tragen Sie entweder den Namen direkt in die oben gezeigte Combobox und betätigen Sie danach die Enter-Taste, oder klicken Sie auf die Lupe in der oben gezeigten Zeile des Kontaktes. Es öffnet sich nun die Suchmaske der Adressenverwaltung. Überall dort, wo eine Lupe ( $\mathbb Q$ ) im geöffneten Fenster zu sehen ist, kann per Mausklick die Suchfunktion gestartet werden. Geben Sie die Suchkritierien in der Maske ein und starten Sie die Suchabfrage mit einem Klick auf die Lupe in der Mitte des oberen Fensterbereiches. Nun müßten Sie nur noch einen Namen aus dem Suchergebnis wählen - aber wir wollen ja einen neuen Kontakt anlegen.

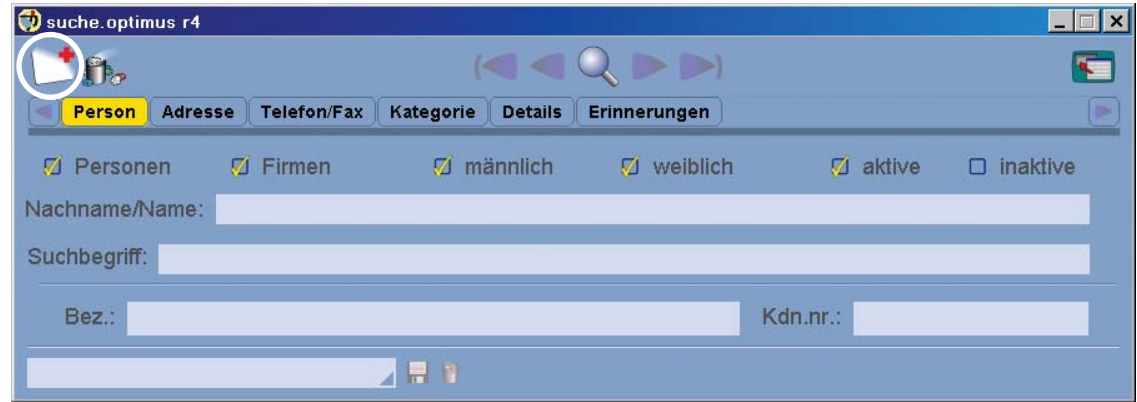

Klicken Sie auf den Neuanlage-Button in der linken, oberen Ecke. Es wird nun automatisch die Adressen-Verwaltung geladen und im Neuanlagemodus geöffnet.

Die Ansicht der Suchmaske sieht leicht verändert aus, wenn Sie nur nach Personen suchen (d.h. die Checkbox "Firmen" deaktiviert ist).

## Neuanlage/Editieren 1/4

Das Neuanlage-Fenster der Adressen-Verwaltung ist wiederum in mehrere Tabs unterteilt:

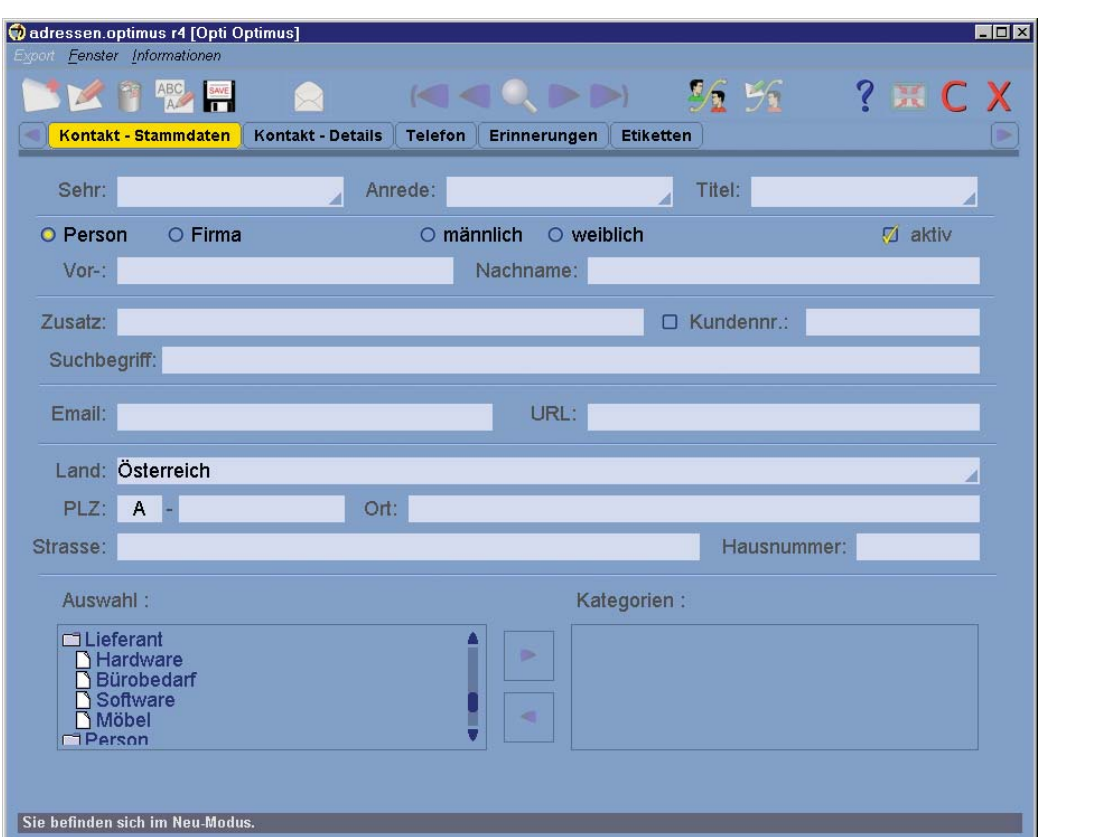

Tragen Sie z.B. ihre persönlichen Daten ein, indem Sie mit der Maus auf die gewünschten Felder klicken. Benutzen Sie dazu die Vorschlagswerte aus den Dropdown-Menüs, die jederzeit geändert werden können.

Das Feld "Suchbegriff" hat in diesem Skript noch keine Relevanz (es dient zur Schnellsuche).

Durch das integrierte PLZ- und Strassen-Verzeichnis kann die Eingabe beschleunigt und Fehler können vermieden werden. Wenn Sie die genaue Postleitzahl nicht kennen oder den Ortsnamen eintragen möchten, betätigen Sie einfach die Enter-Taste im entsprechenden Textfeld - entweder, nachdem Sie die ersten Ziffern der PLZ eingetragen haben oder ohne eine Eingabe vorzunehmen (dasselbe gilt auch für die Strasse).

Diese Funktion steht Ihnen überall zur Verfügung, wo PLZ oder Strassennamen erfasst werden können.

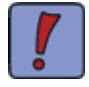

Wenn mit den eingegeben Anfangsbuchstaben oder Ziffern nur ein Suchergebnis übereinstimmt, werden die Einträge und zugehörigen Felder automatisch ergänzt.

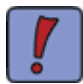

Das PLZ-Verzeichnis steht Ihnen derzeit für Österreich und Deutschland zur Verfügung, das Straßen-Verzeichnis nur für Österreich.

## Neuanlage/Editieren 2/4

Es öffnet sich ein Fenster, in dem Sie sich alle Einträge mit den bekannten Suchparametern auflisten lassen können.

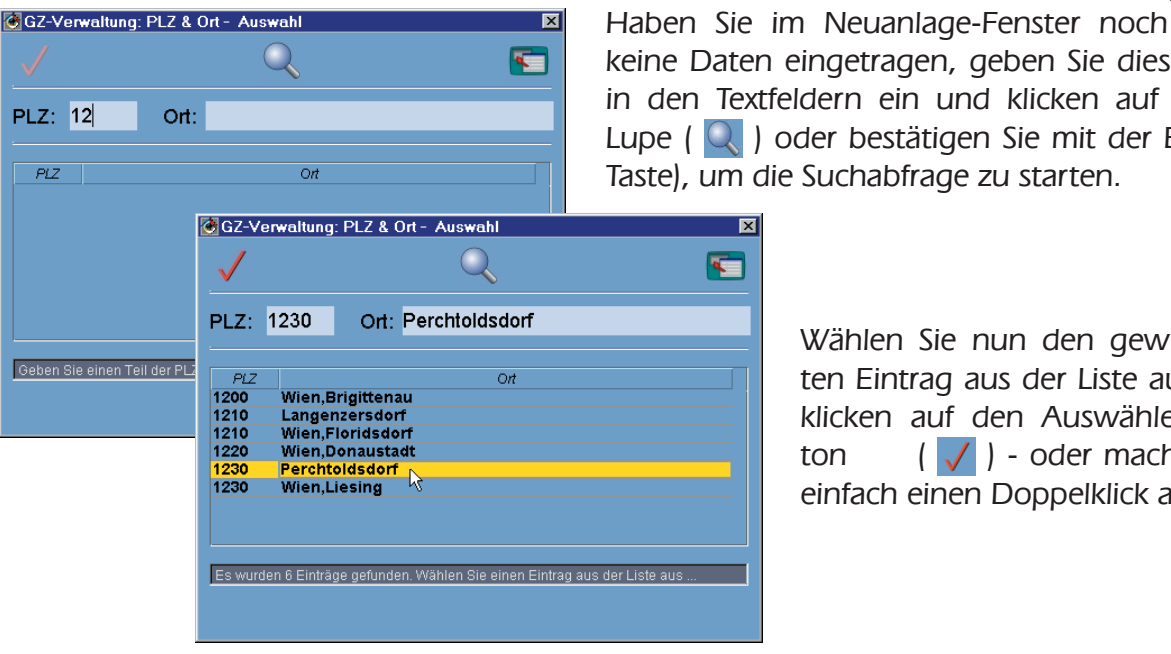

en eingetragen, geben Sie diese extfeldern ein und klicken auf die Lupder bestätigen Sie mit der Entern die Suchabfrage zu starten.

> Wählen Sie nun den gewünschten Eintrag aus der Liste aus und klicken auf den Auswählen-Button  $\left( \sqrt{\right) }$  - oder machen Sie einfach einen Doppelklick auf den

In der Strassen-Suche gibt es noch eine kleine Besonderheit: Sie können den gewünschten Strassennamen entweder in allen vorhandenen Einträgen

oder im angegebenen PLZ-Bereich suchen. Wählen Sie dazu einfach die gewünschte Option in der Symbolleiste.

® in allen Einträge... O im PLZ-Bereich s...

Im unteren Bereich des Neuanlage-Fensters haben Sie auch die Möglichkeit, den Kontakt einer Kategorie/Unterkategorie zuzuweisen. Wählen Sie bitte die Kategorie Lieferant/Hardware per Mausklick aus und betätigen Sie danach die Pfeiltaste, um die Kategorie zuzuordnen. Jeder Kontakt kann beliebig vielen Kategorien zugeordnet sein.

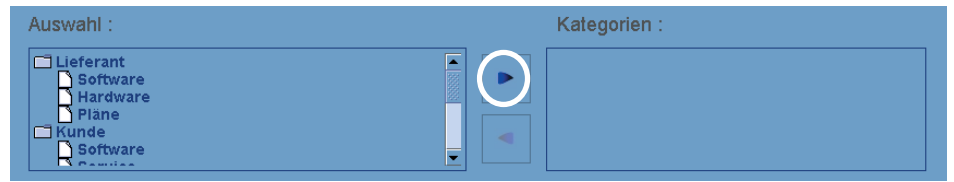

Welche Einträge in der "Auswahl" angezeigt werden ist Einstellungssache!

Basierend auf den von Ihnen verwendeten Eintragsfeldern wird automatisch ein Standardetikett generiert, das im folgenden Screenshot veranschaulicht werden soll:

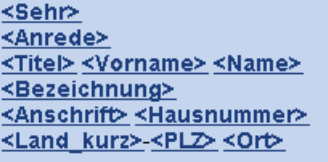

S.g. Herrn **Architekt** D.I.Dr.techn. Thomas Schüssler Meisenweg 4 A-2384 Breitenfurt bei Wien

Die links dargestellten Felder sind Platzhalter, an deren Stelle die eingetragenen Daten angezeigt werden. Beachten Sie diese Reihung bitte stets beim Ausfüllen der einzelnen Felder!

## Neuanlage/Editieren 3/4

Nachdem Sie die Adressinformationen eingetragen haben, klicken Sie auf das Details-Tab. Hier können Sie weitere Informationen zu dem Kontakt mitverwalten. Die Dateneingabe erfolgt wieder per Klick in die entsprechenden Textfelder - Art und Anzahl der "Kontaktdetails" sind im DB-Admin editierbar.

D.h.: Sie können beliebig viele Textfelder, Dropdown-Menüs, Checkboxen,... hinzufügen und so genau die Informationen verwalten, die Sie brauchen.

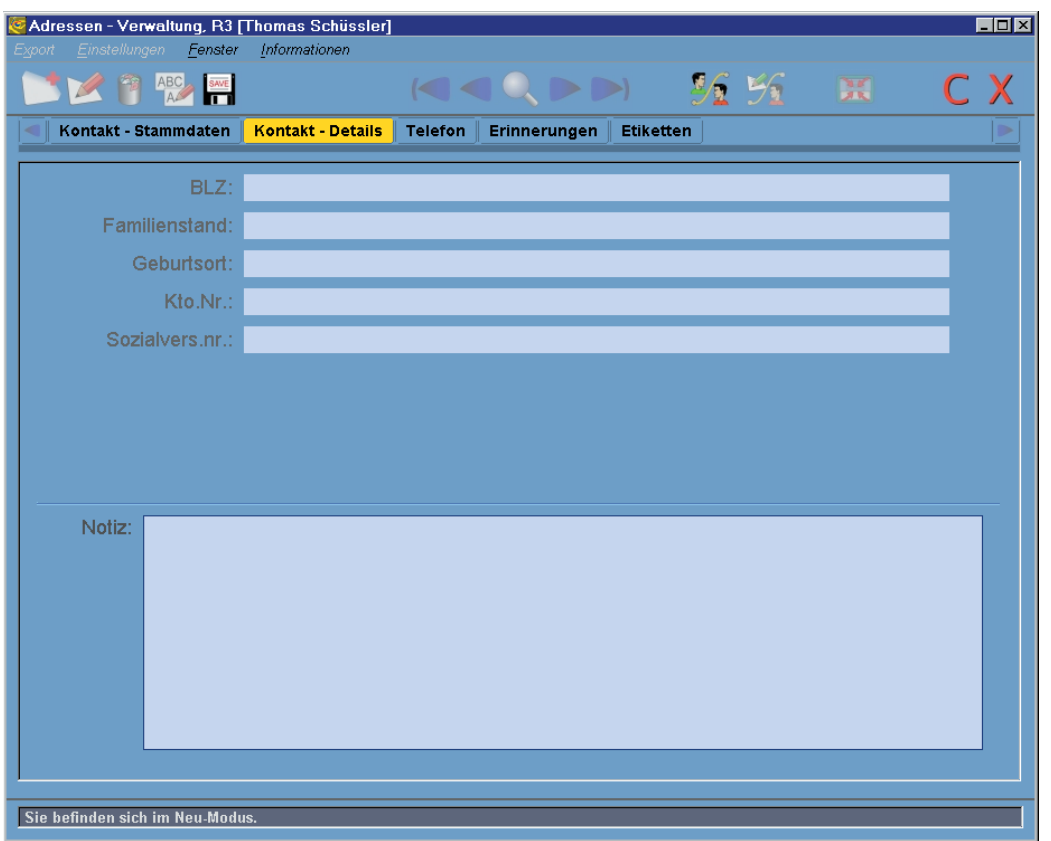

Bei Bedarf können Sie dem Kontakt noch eine Notiz hinzufügen, bevor Sie die Einträge im nächsten Tab vornehmen.

## Neuanlage/Editieren 4/4

Das Telefon-Tab bietet eine umfangreiche Erfassung aller möglichen Nummern. Wählen Sie zuerst im Bezeichnungsfeld "Büro" und füllen Sie danach das Vorwahl-, das Nummer- und das Durchwahl-Feld aus. Sollten Sie eine Kurzwahl für den entsprechenden Kontakt in Ihrer Telefonanlage gespeichert haben, können Sie diese ebenfalls mitverwalten.

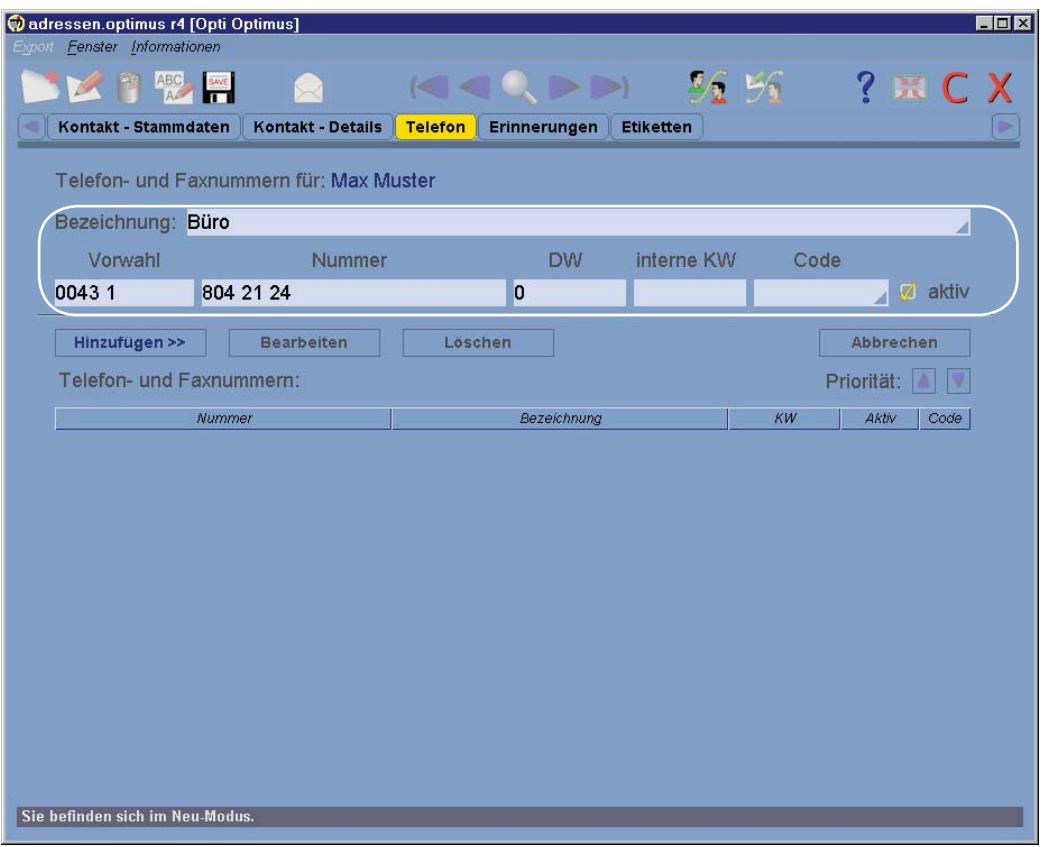

Nachdem Sie die gewünschte Nummer eingetragen haben, klicken Sie auf Hinzufügen >> und der Eintrag wird in der darunter befindlichen Liste angezeigt. Außerdem erscheint eine neue Combobox.

Fügen Sie nun bitte auch noch eine Faxnummer von dem entsprechenden Büro hinzu:

Wählen Sie dazu in dem neuen Dropdown-Menü "Hauptnummer von Kontakt" den vorhandenen Eintrag aus. Die selektierte Nummer erscheint nun automatisch in den Feldern Vorwahl und Nummer und Sie brauchen lediglich die richtige Durchwahl einzutragen. Klicken Sie nun erneut auf den "Hinzufügen-Button" und die Bürofaxnummer erscheint in der Liste.

SDR® Optimus bietet Ihnen so die Möglichkeit Telefonnummern schnell und effizient zu erfassen, denn die oben gezeigte Vereinfachung erweist sich auch bei verknüpften Kontakten als sehr nützlich!

Die weiteren Tabs sind momentan nicht weiter wichtig. Klicken Sie nun bitte auf den Speichern-Button ( ) und bestätigen Sie den aufpoppenden Dialog mit ja.

## Neuanlage/Editieren 3/5

Wie Ihnen sicher gleich aufgefallen ist, läuft die Adressen-Verwaltung im Hintergrund weiter. Diese befindet sich nun im Ansicht-Modus. Sie können die Tabs kurz durchschauen, schließen Sie die Adressen-Verwaltung danach aber bitte wieder.

Der oben angelegte Kontakt wird nun automatisch im Hauptfenster der Projektverwaltung angezeigt.

Außerdem werden in den weiteren Eingabefeldern die Werte aus dem nun verknüpften Kontakt als Vorschlagseinträge angezeigt.

Wenn Sie also zuerst einen Auftraggeber festlegen, werden dessen Adressdaten auch als Projektadressdaten vorgeschlagen. So kann die Datenerfassung zusätzlich beschleunigt werden.

Diese Vorschlagswerte könnten Sie bei Bedarf noch ändern. Wenn Sie noch eine KG festlegen möchten, schreiben Sie bitte den entsprechenden Namen in das KG-Feld.

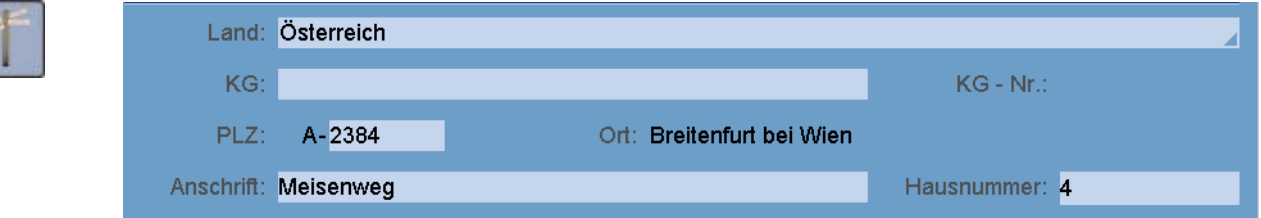

Dazu können Sie das integrierte KG-Verzeichnis nutzen. Es ist analog dem zuvor gezeigten PLZ-Verzeichnis aufgebaut.

(Der Name der Katastralgemeinde ist mit der entsprechenden KG Nummer, die PLZ mit der zugehörigen Ortsbezeichnung und Strassennamen gekoppelt.)

Wenn Sie den genauen Namen nicht kennen oder die Nummer eintragen möchten, betätigen Sie einfach die Enter-Taste im KG-Feld und tragen Sie im sich öffnenden Fenster die Nummer ein. Betätigen Sie danach die Enter-Taste, und wählen Sie gegebenenfalls einen Eintrag aus.

Ändern Sie nun noch die automatisch generierte Projektbezeichnung auf "TESTPROJEKT" um.

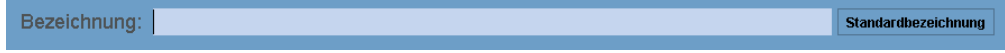

Sie haben nun die Eingabe der Projekt-Stammdaten erfolgreich abgeschlossen. Als nächstes folgt nun, ähnlich wie bei den Kontakt-Details, die Eingabe der Projekt-Details. Klicken Sie auf das entsprechende Tab und füllen Sie einige Felder ein.

Auch hier ist die ART und die ANZAHL der Felder frei definierbar und wird auf Ihre Bedürfnisse abgestimmt!

## Neuanlage/Editieren 4/5

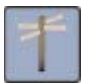

Im nächsten Tab (KG-Daten) können Sie Einlagezahlen und Grundstücksnummern erfassen. Klicken Sie einfach auf den Neu-Button und es wird automatisch eine Eintragszeile hinzugefügt. Standardmäßig ist als Vorschlagswert die zuvor angegebene KG bereits ausgefüllt.

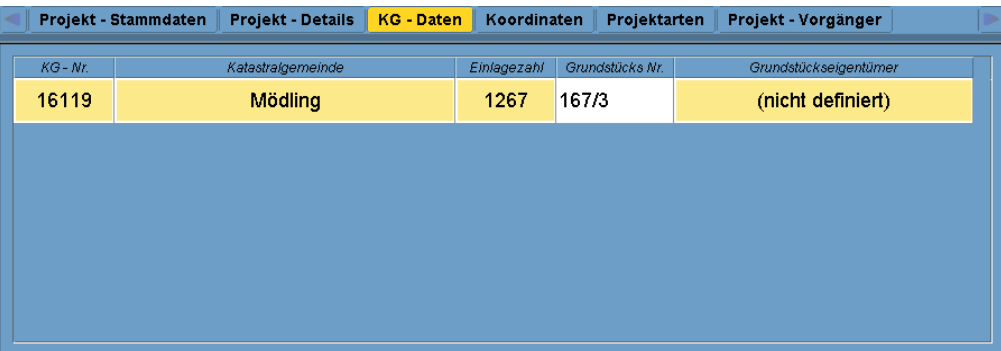

Mit einem Doppelklick auf die gewünschten Textfelder können Sie diese editieren, der Cursor blinkt dann an der entsprechenden Stelle.

Sie können den verschiedenen KG-Einträgen auch gleich Grundstückseigentümer zuordnen. Machen Sie dazu einfach einen Doppelklick auf die entsprechende Zelle. Im Dropdownmenü stehen nun Kontakte, die bereits mit dem Projekt verknüpft sind - nähere Infos zu Kontaktverknüpfungen finden Sie im Benutzerhandbuch.

Möchten Sie einen anderen Kontakt mit dem Eintrag verknüpfen, geben Sie den Namen in die Combobox ein und bestätigen Sie die Eingabe mit der Enter-Taste oder öffnen Sie die Adressensuche mit einem Klick auf die kleine Lupe. Tragen Sie danach z.B. Reichhart in das Feld Nachname der Suchmaske und starten Sie die Suche indem Sie auf die große Lupe in der Mitte des Fensters klicken.

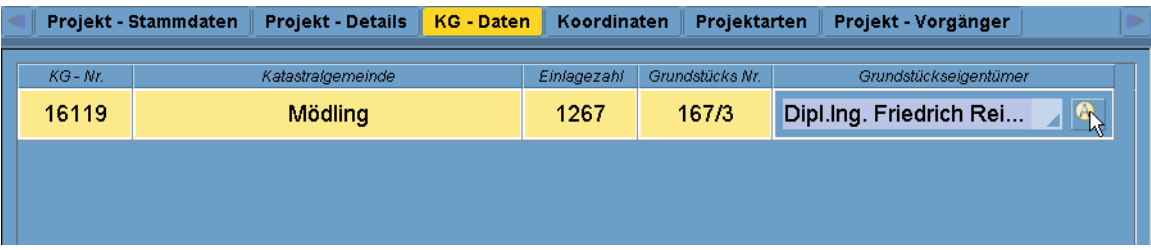

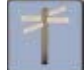

Sollten Sie bereits mehrere Abfragen aus der Grundstücksdatenbank gemacht haben, bietet Ihnen SDR®OPTIMUS ein kleines Zusatzprogramm, das die Übernahme der Daten ermöglicht (siehe Benutzerhandbuch PROJEKT-VERWALTUNG / Neuanlage/Editieren). Falls Sie noch zusätzlich Schwerpunktkoordinaten angeben möchten, tun Sie dies im nächsten Tab tun. Wechseln Sie anschließend bitte zum Projekt-Arten Tab:

# Erste Schritte mit SDR® OPTIMUS

# Projekt-Verwaltung

## Neuanlage/Editieren 5/5

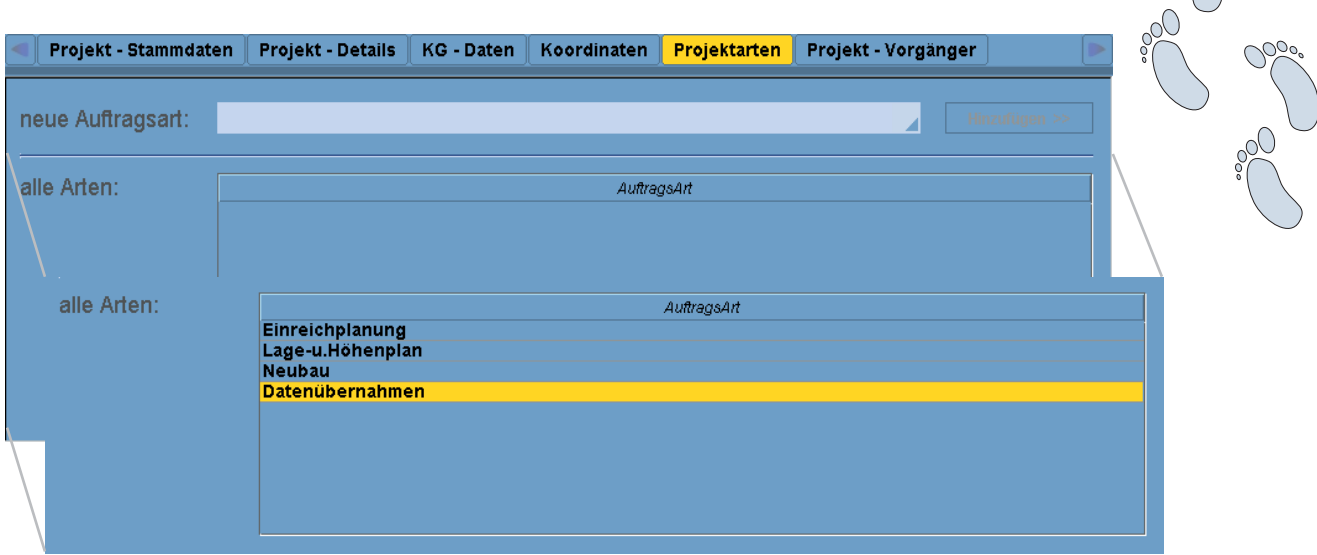

Geben Sie in diesem Tab nun bitte eine Auftragsart ein oder wählen Sie einen der vordefinierten Einträge aus dem Dropdown-Menü. Klicken Sie anschließend auf "Hinzufügen", um die Auftragsart in der darunter angezeigten Liste einzufügen. So lassen sich beliebig viele Einträge vornehmen.

Im letzten Tab (Vorgänger) könnten Sie ein Vorgänger-Projekt festlegen (falls z.B. für das Nachbargrundstück bereits ein Projekt existiert).

Wenn Sie alle Daten eingetragen haben, klicken Sie auf den Speichern-Button ( $\Box$ ) um das Projekt nun endgültig anzulegen.

Analog zur Neuanlage können Sie Projektdaten auch editieren. Klicken Sie einfach auf den Editieren Button ( $\Box$ ), ändern sie die gewünschten Daten in den entsprechenden Tabs und speichern Sie die Änderungen.

### Kontakte-Tab

Nachdem Sie ein Projekt abgespeichert haben, werden die Stammdaten im Projekt-Daten-Tab, die Details im Projekt-Details-Tab und die KG-Daten im gleichnamigen Tab angezeigt. Einträge in diesen Tabs können Sie nur über den Editieren-Button ändern!

Im Kontakte Tab werden die mit dem Projekt verknüpften Kontaktpersonen angezeigt. Wie Sie verschiedene Kontakte einem bestimmten Projekt zuordnen können, finden Sie im Benutzerhandbuch unter ADRESSEN-VERWALTUNG / Kontaktverknüpfung.

## Agenda-Tab 1/2

Die integrierte Agenda bietet Ihnen die Möglichkeit Termine, Aufgaben, datumsbezogene informelle Einträge (wie z.B. Postein- und Postausgang), Ereignisse, etc. zu erfassen.

Durch einen Klick auf den Neu-Button öffnet sich folgendes Fenster:

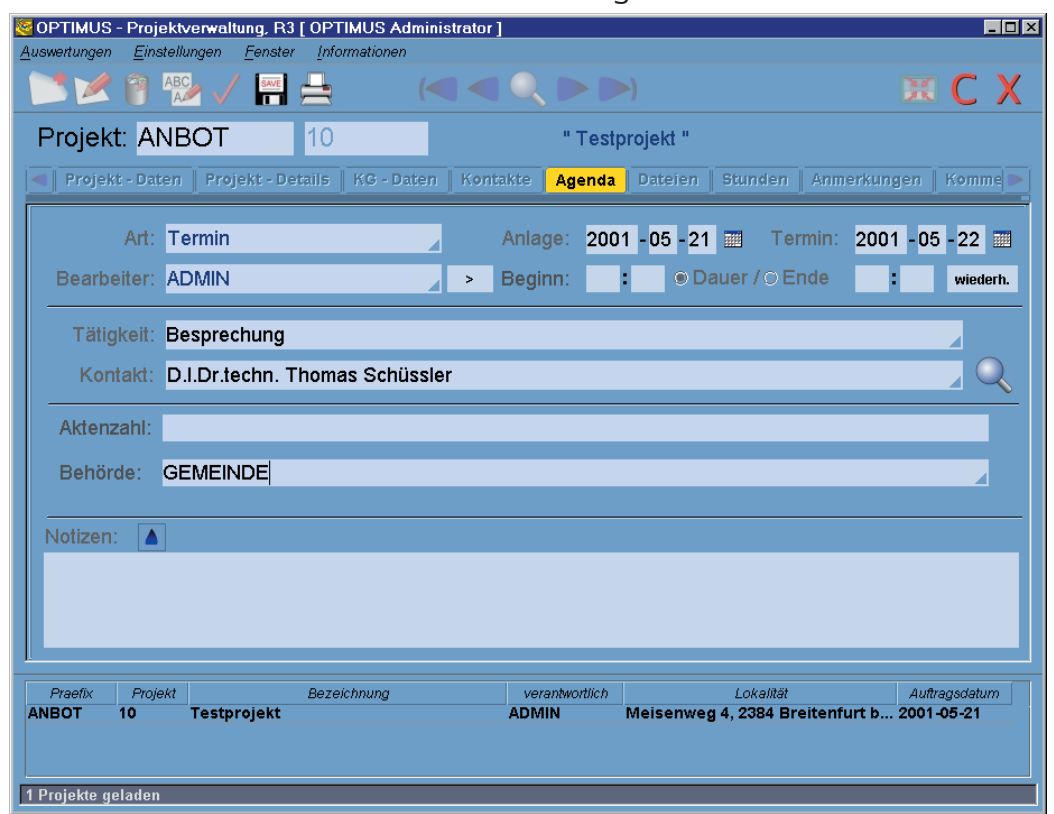

Wählen Sie zunächst Termin als Art des Eintrages. Beim Bearbeiter haben Sie vorerst wieder keine Wahlmöglichkeit...

Das Anlagedatum wird automatisch mit dem heutigen Datum vorgeschlagen.

Ordnen Sie dem Eintrag bitte einen Termin zu, indem Sie auf den Kalender-Button klicken (  $\frac{1}{\sqrt{2}}$ ). Dieser wird in der später gezeigten Terminübersicht rot (falls der Termin überfällig oder heute fällig ist) oder grün (Termine die in der Zukunft liegen) dargestellt. Einträge ohne ein bestimmtes Erledigungsdatum werden blau hinterlegt (wir bezeichnen Sie als "informelle Einträge").

Tragen Sie nach Belieben Beginn-, Endzeit und die gewünschte Tätigkeit ein. Sollte der Termin (z.B.: eine Besprechung) mit einer bestimmten Person verbunden sein, so können Sie auch diese in dem Eintrag erfassen.

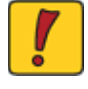

Achtung! Im Dropdown-Menü des Kontakt-Feldes, stehen zunächst nur Kontakte, die bereits mit dem Projekt verknüpft sind! Die Lupe startet wieder die Suche der Adressen-Verwaltung. Außerdem gibt es im nächsten Datenblock - diesmal abhängig von der ausgewählten Eintragsart - wieder frei definierbare Felder.

Zu guter Letzt können Sie dem Eintrag noch eine Notiz hinzufügen und mit einem Klick auf den Speichern-Button die Daten abspeichern.

## Agenda-Tab 2/2

Mit einem Klick auf den Speichern-Button ( $\frac{1}{2}$ ) wird der Eintrag angelegt und Sie befinden sich wieder im Hauptfenster der Agenda. Hier werden nun alle Termine, ihrem Erledigungsdatum entsprechend, sortiert. Nach einiger Zeit könnte das Agenda-Fenster also so aussehen, wie es unten dargestellt ist. Die grau hinterlegten Einträge sind bereits abgeschlossen und werden am Ende der Liste stets mitgeführt. Dadurch können Sie jeden Arbeitsschritt dieses Projektes leicht nachvollziehen.

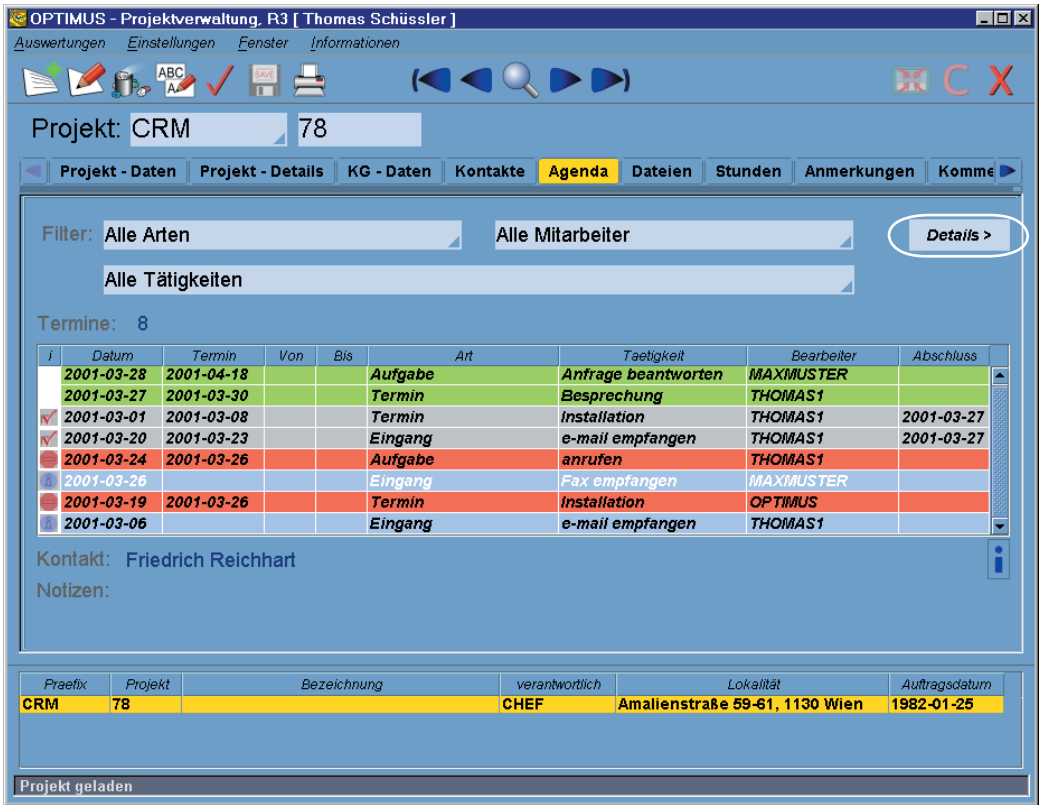

Um einen Eintrag detailliert anzusehen, wählen Sie diesen aus und klicken danach auf Details > Um ihn abzuschließen, klicken Sie auf den Check Button  $\left(\sqrt{\right)$ .

Oberhalb der Auflistung befinden sich weiters drei Filter, mit deren Hilfe Sie die Übersicht auf die gewünschten Eintragsarten, Zuständigen oder Tätigkeiten reduzieren können.

Um Agendaeinträge zu editieren (  $\mathbb{Z}$  ), zu löschen (  $\mathbb{R}$  ) oder zu duplizieren (  $\mathbb{A}$  ) betätigen Sie einfach den entsprechenden Button, nachdem Sie den gewünschten Eintrag ausgewählt haben.

Probieren Sie den Dupliziern Button am Besten gleich einmal aus, so können Sie nämlich sehr schnell mehrere Agendaeinträge anlegen - ändern Sie vor dem Speichern jeweils die Eintragsarten.

## Dateien-Tab 1/2

Da mit jedem Projekt auch eine Reihe von Dateien anderer Programme verbunden sind, bietet Ihnen die Dateiverwaltung die Möglichkeit, Briefe, Tabellen, Pläne,... mit dem Projekt zu verknüpfen oder Dateien - basierend auf Vorlagen - zu erstellen.

Im Hauptfenster befindet sich eine Liste der Dokumente, die bereits mit dem Projekt verknüpft sind - bei Ihnen sollte diese noch leer sein...

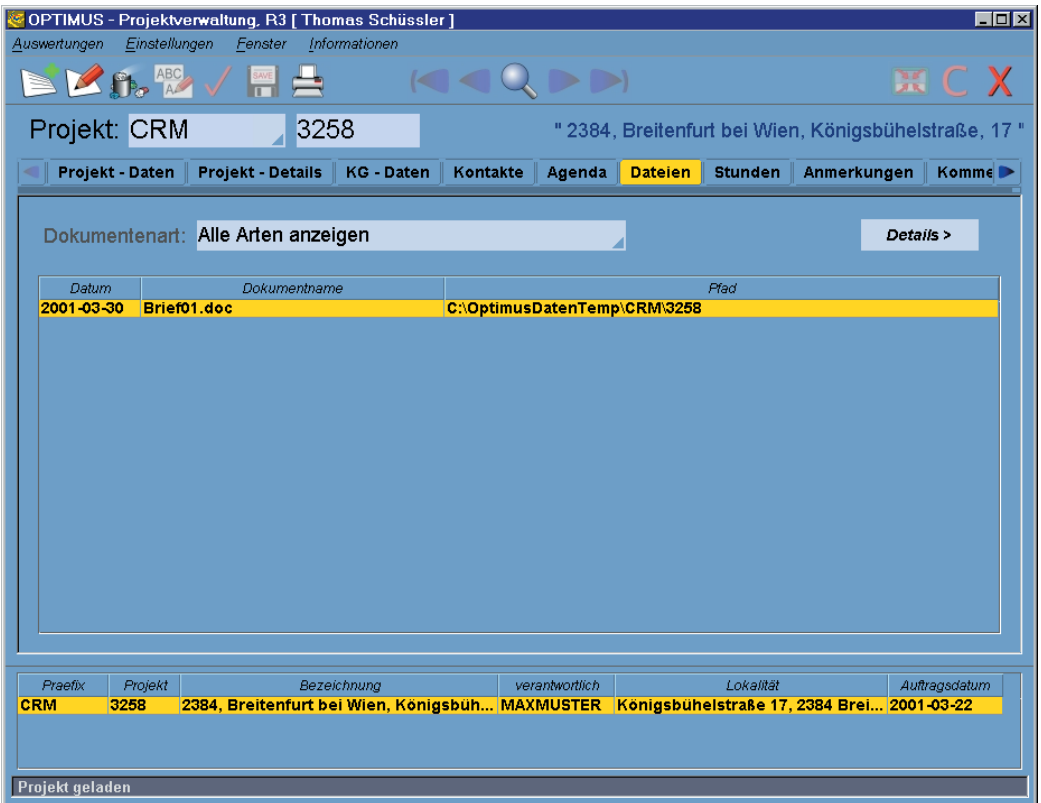

Mit Hilfe des Filters können die angezeigten Dateien - wenn es einmal mehr als eine sind auf bestimmte Dokumentarten reduziert werden - wählen Sie die gewünschte Art einfach aus dem Dropdown-Menü. Wenn Sie auf **Details>** klicken, werden alle Informationen (Erstellungsdatum, Notiz,...) der ausgewählten Datei sichtbar.

Durch einen Doppelklick auf einen Eintrag können Sie die Dateien auch direkt öffnen, sofern das entsprechende Programm auf ihrem PC installiert ist, doch dazu müssen wir zuerst eine neue Datei anlegen:

Durch einen Klick auf den Neu-Button öffnet sich wieder einmal die Neuanlage. Hier können Sie nun ein Dokument erstellen oder eine beliebige Datei aus dem gesamten Netzwerk mit dem Projekt verknüpfen.

# Erste Schritte mit SDR® OPTIMUS

# Projekt-Verwaltung

## Dateien-Tab 2/2

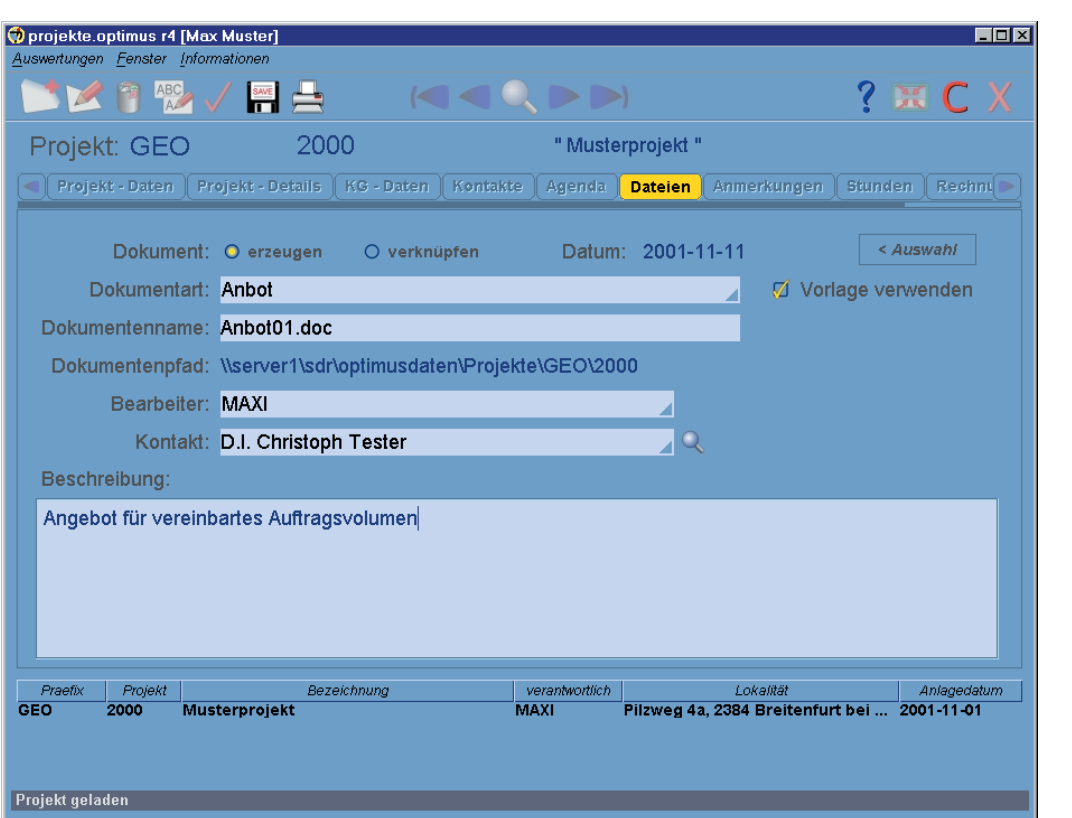

Standardmäßig ist der Radio-Button "Dokument erzeugen" aktiviert. Wählen Sie nun bitte Brief als Art und ändern Sie den vorgeschlagenen Dateinamen auf Angebot.doc. Deaktivieren Sie nun die Checkbox "Vorlage verwenden" - wir haben ja noch keine Vorlagendateien angegeben....

Der Dokumentpfad wird vordefiniert und kann an dieser Stelle im Programm nicht verändert werden, da sonst nicht alle Kollegen die Möglichkeit hätten, auf diese Datei zuzugreifen. Wählen Sie bei Kontakt bitte den angebotenen Namen aus - die Funktion haben Sie nun schon einige Male kennengelernt - und fügen Sie noch eine kurze Beschreibung hinzu. Klikken Sie dann auf den Speichern-Button ( $\boxed{=}$ ), um die Datei endgültig zu erstellen.

Sie befinden sich nun wieder in der Hauptansicht - die Datei selbst können Sie leider noch nicht öffnen, da dazu noch eine Grundeinstellung getroffen werden müßte. Es sei aber soviel verraten, dass sich in der Vollversion automatisch die entsprechende Datei öffnet und gleichzeitig der zuvor ausgewählte Kontakt an einer vordefinierten Textmarke eingefügt werden kann.

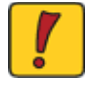

Die Art und Anzahl der Dokumentarten ist wieder einmal Einstellungssache!

Alle weiteren Tabs werden im Benutzerhandbuch näher erläutert!

# Erste Schritte mit SDR® OPTIMUS

## Projekt-Verwaltung

#### Suche-Fenster

Das Suche-Fenster öffnet sich jedesmal, wenn Sie auf den Suche Button ( $\mathbb Q$ Projekt-Verwaltung - im mittleren oberen Fensterbereich - klicken:

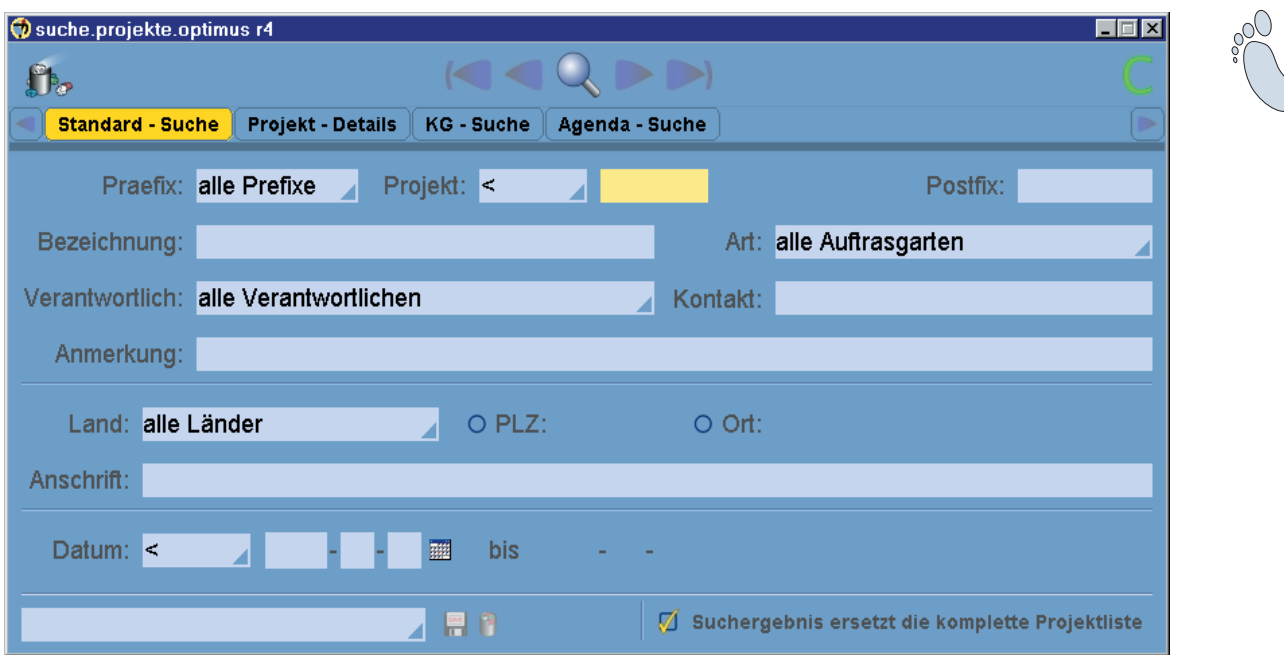

Da SDR® OPTIMUS Ihnen die Suche nach allen eingetragenen Projektdaten ermöglicht, ist auch das Suche-Fenster in mehrere Tabs unterteilt. Dadurch bleibt das Fenster übersichtlich und die wichtigsten Suchkriterien sind schnell auffindbar.

Um die Suche nach Projekten auszuprobieren, schließen Sie bitte alle Optimus-Programme und starten Sie die Projekt-Verwaltung erneut. Öffnen Sie danach die Suche und tragen Sie z.B.: im Feld Kontakt ihren Namen ein (natürlich nur, wenn Sie zuvor auch sich als Auftraggeber eingetragen haben...). Klicken Sie danach auf die Lupe im oberen Fensterbereich, um die Suche zu starten. In der Projekt-Verwaltung erscheint nun das Testprojekt, das wir zuvor angelegt haben - falls nicht, laden Sie das Projekt bitte indem Sie das entsprechende Präfix im Hauptfenster der Projekt-Verwaltung auswählen. Tragen Sie danach noch die Projektnummer (10) in das unten dargestellte Feld ein und betätigen Sie die Enter-Taste um die gewünschten Daten zu laden. Das Projekt wird geladen und angezeigt, überprüfen Sie nun die Schreibweise des Namens und probieren Sie die Suchfunktion erneut aus.

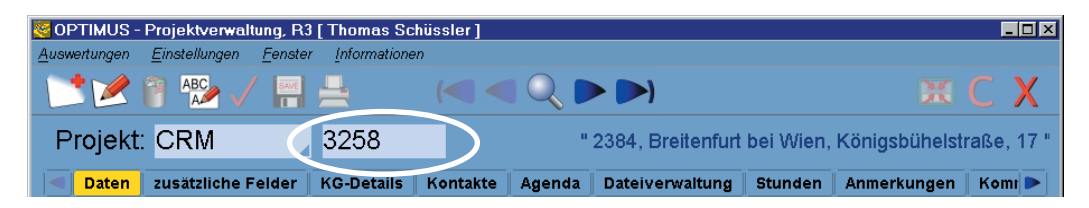

Beachten Sie bitte auch, dass sich das Suchergebnis auf die eingetragenen Suchkriterien in allen Tabs bezieht. Kann kein passendes Ergebnis gefunden werden, erscheint ein Hinweis. Auch für den Fall, dass sehr viele Datensätze gefunden wurden, gibt es den Hinweis für den Benutzer, dass es einige Zeit dauern kann, bis alle Projekte geladen sind.

# Stunden-Verwaltung

## Neuanlage/Editieren 1/3

Wenn Sie einen neuen Eintrag in der Stunden-Verwaltung vornehmen wollen, starten Sie diese zunächst! Klicken Sie dann auf den Button Neuanlage gelangen zu folgendem Fenster (Neuanlage-Button ist grau umrandet):

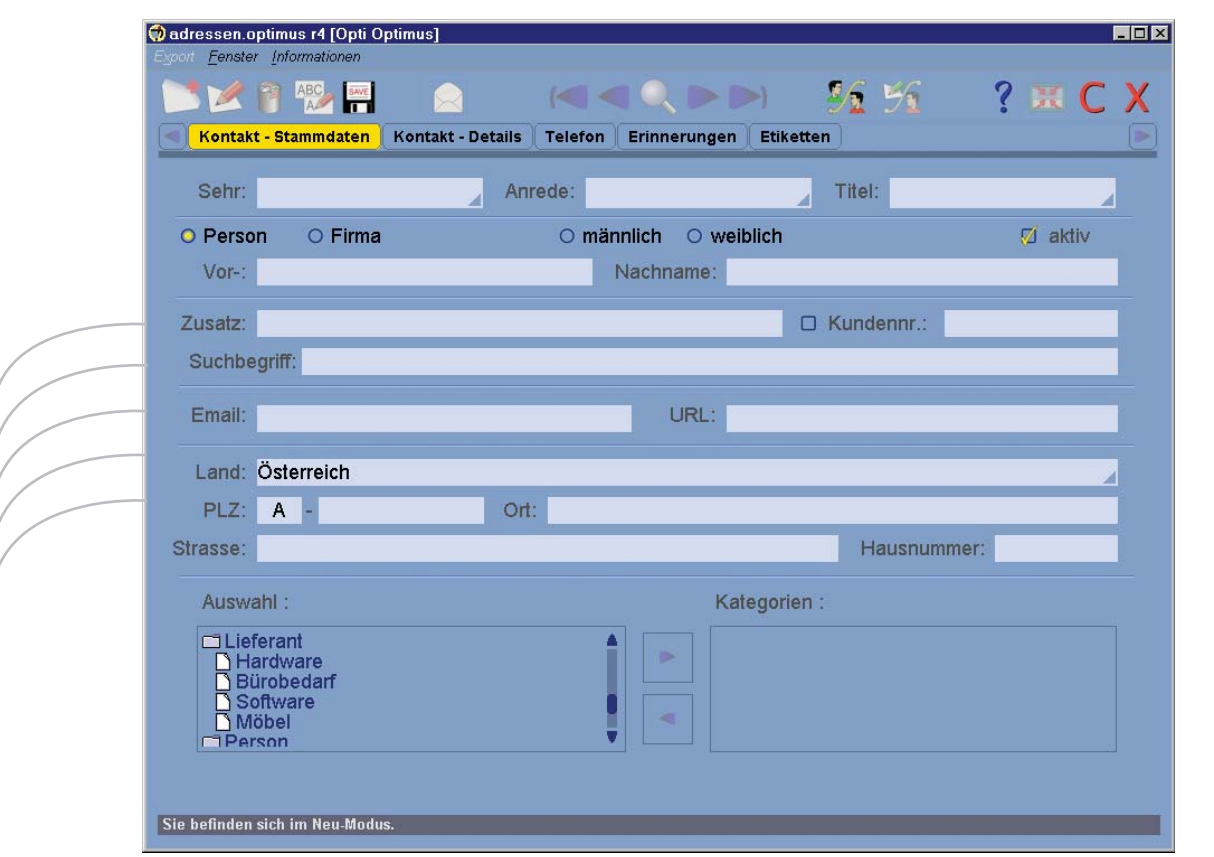

In diesem Modus können Sie Einträge in die Textfelder vornehmen, indem Sie einfach in die entsprechenden Felder klicken und die Daten eingeben. Es ist auch möglich, mit der Enter-Taste Eingaben zu bestätigen und gleichzeitig in das nächste Feld zu springen.

Es stehen Ihnen einige Eingabehilfen zur Verfügung:

- rechts neben dem Datumsfeld finden Sie den Button zum Öffnen der Datumsauswahl.
- falls Sie nicht genau wissen, unter welchem Projekt Sie den Eintrag machen sollen, steht Ihnen eine weitere Suchfunktion zur Verfügung - siehe auch Benutzerhandbuch (S. 33)
- in vielen Eingabefeldern gibt es Dropdown-Menüs
- bei Eingabefeldern, die mit einem Code gekoppelt sind, erfolgt der Eintrag bei Eingabe des Codes und Bestätigung mit Enter-Taste, automatisch (Arbeits-, Diätencode, ...)

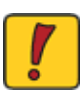

Achtung! Nach dem Speichern des Eintrages, sind Sie noch immer im Anlage-Modus. So können Sie gleich mehrere Einträge hintereinander vornehmen.

# Erste Schritte mit SDR® OPTIMUS

# Stunden-Verwaltung Neuanlage/Editieren 2/3 In der Folge wird nun Schritt für Schritt ein neuer Stundeneintrag angelegt: Klicken Sie auf den Neu-Button (<sup>1</sup>) im Hauptfenster, um einen neuen Eintrag zu erstellen. Mitarbeiter: % - Code: 100 **MAXMUSTER** Mitarbeiternummer: 2

Standardmäßig ist in dieser Zeile der eingeloggte User ausgewählt. Wenn sie dazu berechtigt sind und es bereits andere User gibt, können Sie auch diese über das Dropdown-Menü auswählen oder direkt über die Mitarbeiternummer eintragen.

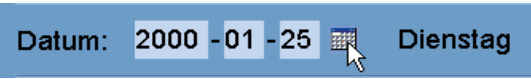

In diesem Feld ist standardmäßig das heutige Datum eingetragen.

Sie können dieses nun entweder durch direkte Eingabe oder mittels Klick auf das Kalendersymbol ändern. Wählen Sie die zweite Möglichkeit, erscheint folgendes Fenster:

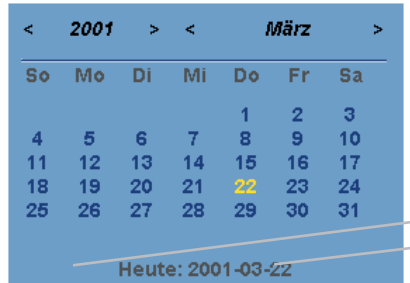

Diese Ansicht ermöglicht es Ihnen, per Mausklick das gewünschte Datum auszuwählen. Sollten Sie wieder auf den heutigen Tag springen wollen, so brauchen Sie nur auf den Schriftzug Heute: 2001-03-22 am unteren Rand des Fensters zu klicken.

Tragen Sie nun die Beginn- und die Endzeit in die dafür vorgesehenen Felder ein.

Beginn: 08 :00 O Dauer / O Ende 09:00

Standardmäßig ist hier als Beginn die Endzeit des letzten Eintrags für diesen Mitarbeiter angeführt. Beachten Sie, dass Sie statt dem Endzeitpunkt auch die Dauer des Eintags angeben können.

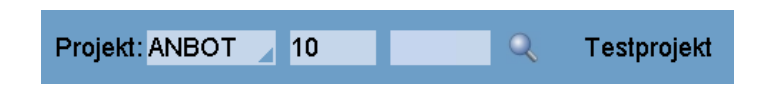

In dieser Zeile wird Ihre Tätigkeit einer konkreten Geschäftszahl mit Prä- und Postfix zugeordnet.

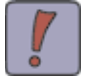

Rechts neben den Projekt-Angaben befindet sich eine Lupe ( $\mathbb Q$ ), die bei Mausklick ein Suchfenster öffnet. Sie können hier auch nach einem bestimmten Projekt suchen.

# Stunden-Verwaltung

## Neuanlage/Editieren 3/3

Im folgenden Eingabeblock können Sie entweder die Bezeichnungen über ein Dropdown-Menü auswählen oder den jeweiligen Code in das entsprechende Feld eintragen. Das jeweils andere Feld wird dann vom Programm automatisch ausgefüllt.

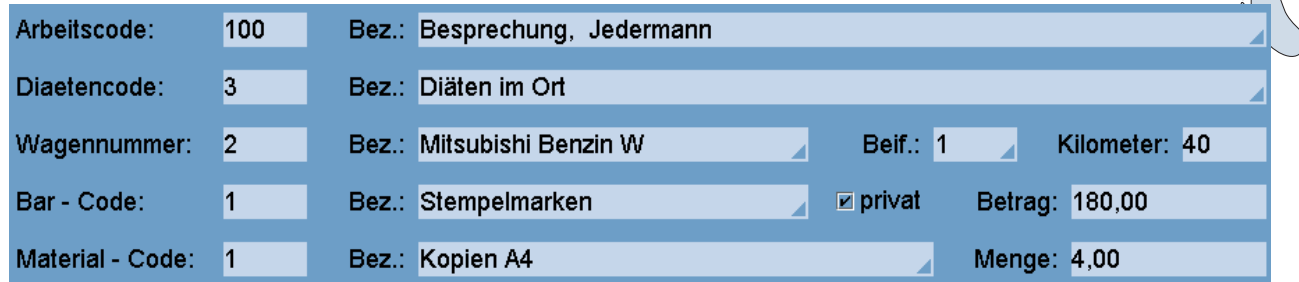

Vervollständigen Sie den Stundeneintrag, indem Sie die entsprechenden Werte in die Felder im rechten Teil des Fensters eingeben.

Wenn Sie zu einem Stundeneintrag mehrere Bar- oder Material-Codes eintragen möchten, so ist dies nur indirekt möglich: Tragen Sie einfach entsprechend viele Stunden-Einträge mit der Dauer 0:00 (Beginnzeit=Endzeit) und den gewünschten Bar- und Material-Codes ein.

Fügen Sie je nach Wunsch noch eine Anmerkung zu dem Eintrag hinzu.

# Anmerkung:

Es ist nicht notwendig und oft auch nicht erforderlich, dass Sie alle Felder ausfüllen. Es müssen jedoch bei einem Stundeneintrag die Felder Datum, Beginn, Ende, Projektnrummer und Arbeitscode ausgefüllt werden!

Speichern Sie die Angaben schlussendlich, indem Sie auf den Save-Button kall klicken oder einfach die F12-Taste betätigen.

Da Sie in der Regel immer wieder dieselben Arbeitscodes verwenden werden, wird die Zeit die Sie für die Stundeneingabe benötigen immer kürzer. Speziell in diesem Teilprogramm empfiehlt es sich daher auch, die Entertaste zu verwenden um von einem Eingabefeld zum nächsten zu gelangen.

Wenn Sie sich noch im Neuanlagemodus befinden, legen Sie gleich noch einen Eintrag fest: Mitarbeiter, Datum und Beginnzeit stimmen bereits - betätigen Sie nun zweimal die Entertaste und geben Sie die Endzeit ein. Zuerst die Stunden, dann wieder die Entertaste und danndie Minuten und greifen Sie bitte nicht zur Maus!!!

Drücken Sie ein weiters Mal die Entertaste - der Cursor befindet sich nun im Feld der Projektnummer - auch diese ist noch die richtige - also weiter mit Enter. Nun befinden wir uns im Feld der Arbeitscodes - mit der Zeit werden Sie sich die Nummern der Arbeitscodes merken und können so z.B: gleich 100 - für eine Besprechung eintragen. Springen Sie nun mit der Entertaste solange hinunter, bis der Cursor im Feld "Anmerkung" blinkt. Tragen Sie noch den Namen eines Kollegen ein und drücken Sie nun die F-12 Taste.

Der Stundenneintrag ist fertig und wird in Zukunft nurnoch wenige Sekunden dauern!!!

## Stunden-Verwaltung

### Auswertungen

Unsere Software bietet Ihnen so viele Möglichkeiten, die eingegebenen Daten auszuwerten (von einzelnen Kontaktblättern über Mitarbeiterstundenlisten bis hin zu Jahresabrechnungen aller Projekte), dass wir nun nicht genau auf unsere Auswertungen eingehen möchten.

Detailierte Informationen finden Sie im Benutzerhandbuch unter Auswertungen und Beispielauswertungen befinden sich auf der CD in der Datei Auswertungen.pdf.

Wir möchten nur eines vorwegnehmen:

Jede Auswertung kann auf drei verschiedene Arten erstellt werden; am Bildschirm - um sich nur kurz einen Überblick zu verschaffen; am Standarddrucker und dementsprechend dann in "Papierform"; oder auch als .xls/.txt Datei und somit in alle anderen Programme exportierbar. (Kontakte werden z.B. als .xls Datei exportiet zu einer Quelldatei für einen Serienbrief)

## Rechnungs-Verwaltung

### Neuanlage/Editieren

Klicken Sie auf den Neu-Button, um eine neue Rechnung anzulegen:

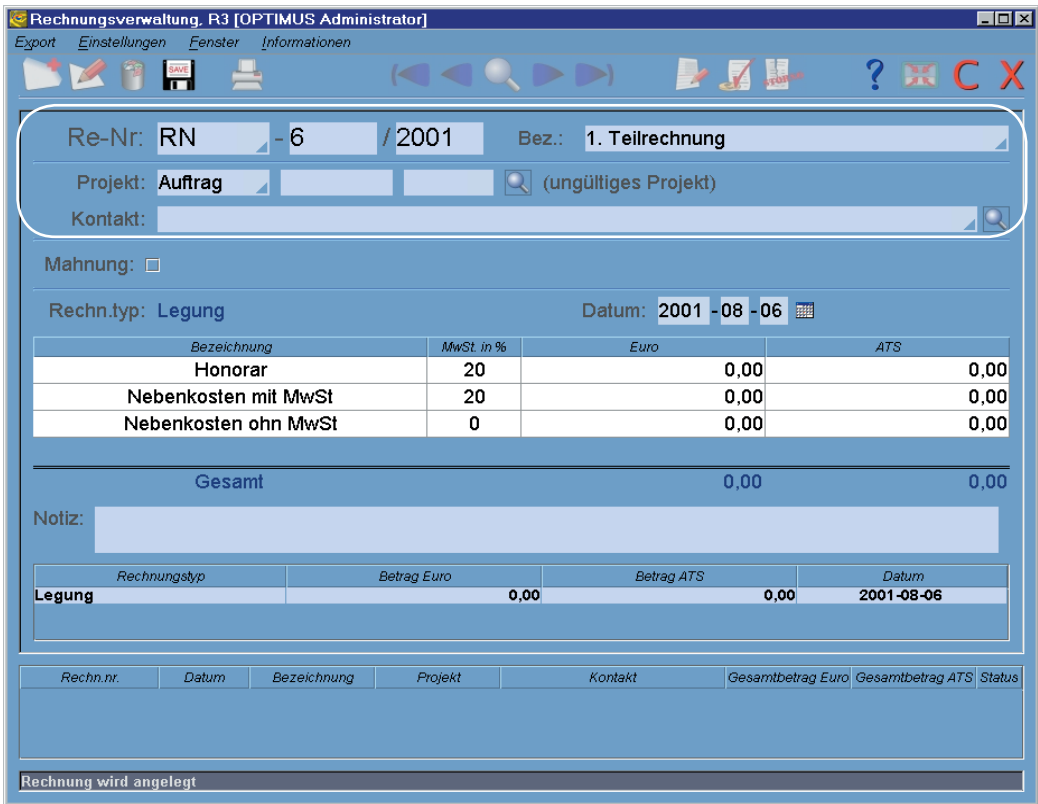

Jede Rechnung wird durch ein Präfix, eine Rechnungsnummer und bei Bedarf durch ein Postfix eindeutig definiert. Standardmäßig werden Vorschlagswerte in den entsprechenden Feldern eingetragen (fortlaufende Rechnungsnummer), die aber natürlich editiert werden können. Weiters können Sie im gekennzeichneten Fensterbereich eine Bezeichnung auswählen.

# Rechnungs-Verwaltung

## Neuanlage/Editieren

Jede Rechnung muss nun einem Kontakt (Rechnungsempfänger) zugeordnet werden, außerdem können Sie jede Rechnung auch einem Projekt zuweisen. Tragen Sie dazu einfach den Kontakt, bzw. die Projektnummer in die vorgesehen Felder oder suchen Sie nach den entsprechenden Einträgen mit einem Klick auf die kleine Lupe.

Im folgenden Datenblock haben Sie nun die Möglichkeit die abzurechnenden Beträge einzutragen (Anzahl und Art der Rechnungs-Positionen bestimmt Ihr Systembetreuer):

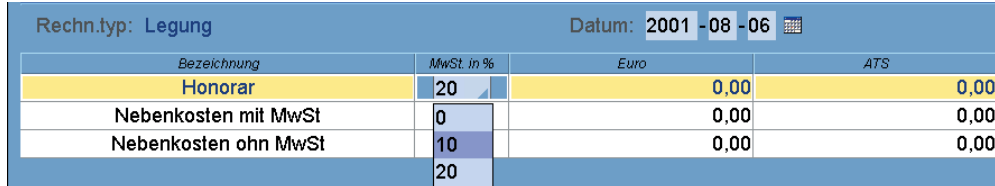

Der Rechnungstyp ist bei der Neuanlage immer eine Legung, das Rechnungsdatum ist hingegen frei wählbar.

Wählen Sie zu Beginn einen der vordefinierten Steuersätze in der entsprechenden Zeile aus. Klicken Sie danach mit der linken Maustaste entweder in die Zelle für den ATS oder den Euro-Betrag und geben Sie den gewünschten Wert ein. Dieser wird nun automatisch umgerechnet. Außerdem erscheint auch ein Eintrag in dem Feld für die summierte MwSt..

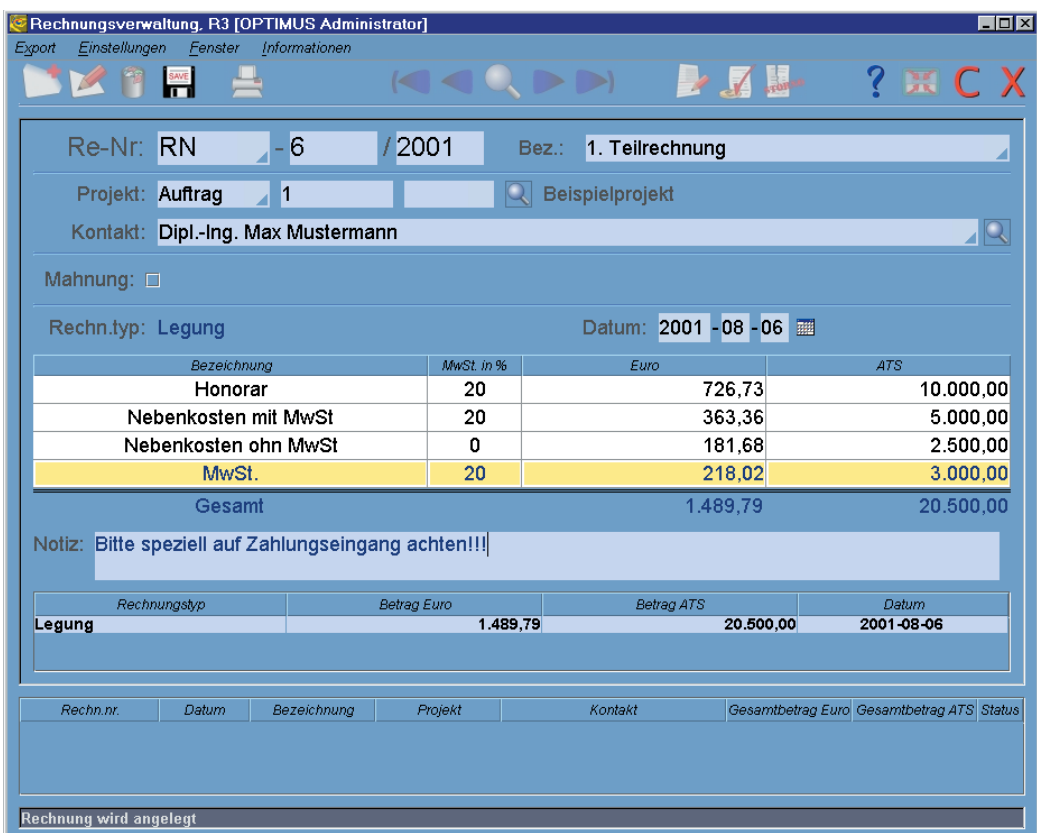

Fügen Sie der Rechnung bei Bedarf noch eine Notiz hinzu und speichern Sie den Eintrag danach indem Sie auf den Speichern-Button klicken.

## Rechnungs-Verwaltung

## **Buchungen**

Angelegte Rechnung können von Ihnen auf verschiedene Arten bearbeitet werden. Sie haben folgende drei Buttons zur Verfügung:

Mit dem mittleren Button können Sie Rechnungen auf den Status "voll bezahlt" setzten. Der rechte Button (Storno) kennzeichnet Rechnungen als storniert und mit dem linken Button können Sie Buchungen vornehmen - wie z.B: Teilzahlungen. Klicken Sie dazu auf den Buchung-Button ( $\blacktriangleright$ ).

Nachdem Sie einen Buchungstyp in dem Dropdown-Menü gewählt haben, klicken Sie im Datenblock einfach in die Zelle, für die Sie (in unserem Fall eine Teilzahlung) die Zahlung einbuchen möchten.

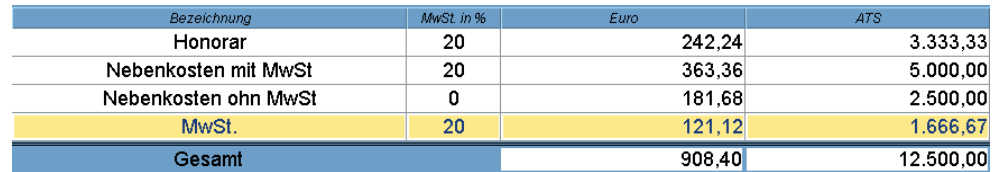

Am einfachsten für Sie ist es, wenn Sie den gesamten Zahlungseingang in der Zeile "Gesamt" eintragen. Der Betrag wird nun automatisch von unten beginnend auf die restlichen Positionen aufgeteilt. sodaß für Sie die steuerlich günstigste Variante entsteht. Klicken Sie danach auf den Speichern-Button um die Buchung anzulegen.

Sie können beliebig viele weitere Buchungen hinzufügen und den genauen Zahlungsverlauf dokumentieren. Der jeweilige Status der Rechnung wird im unteren Fensterbereich in der "Auswahlliste" dargestellt:

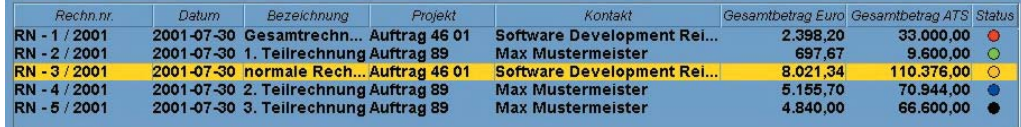

Schwarz steht für storniert, blau für überbezahlt, grün für voll bezahlt, rot für offen und gelb für teilweise bezahlt.

Natürlich gibt es auch in diesem Modul verschiedenste Möglichkeiten, Rechnungslisten, basierend auf bestimmten Suchkritierien, auszudrucken. Nähere Informationen finden Sie im Benutzerhandbuch.

# Kommen und Gehen

## **Einleitung**

Zum Abschluss möchten wir Ihnen noch das jüngste Kind von SDR® OPTIMUS vor-Ooc stellen. Es handelt sich dabei um das Kommen und Gehen System. Das Prinzip ist einfaches: sobald Sie Ihren PC hochgefahren haben, soll Ihre Arbeitszeit mitprotokolliert werden. Wenn Sie möchten, können Sie gleich ein bestimmtes Projekt und die entsprechende Tätigkeit angeben. Am Ende des Arbeitstages können Sie die aufgezeichneten Einträge in die Stunden-Verwaltung übernehmen und bei Bedarf noch Änderungen vornehmen.

Und so wird´s gemacht:

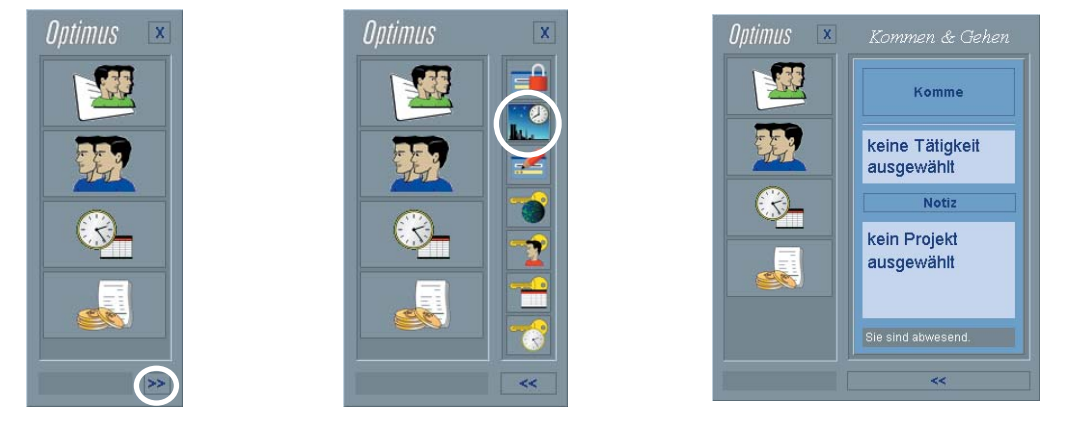

Klicken Sie im Startcenter auf den kleinen Doppelpfeil in der rechten unteren Ecke und es öffnet sich eine kleine Leiste. In deiser Leiste befinden sich die Buttons zum Starten der administrativen Tools und auch des Kommen und Gehen Systems. Klicken Sie auf den markierten Button und es öffnet sich ein neuer Bereich.

Wenn Sie nun auf den "Kommen-Button" klicken, wird von nun an die Zeit mitprotokolliert.

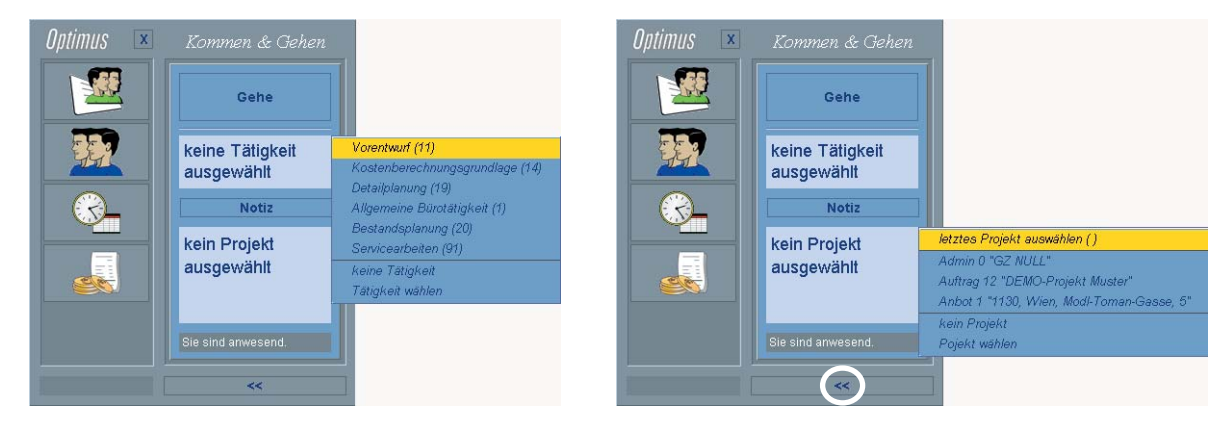

Klicken Sie nun auf "keine Tätigkeit gewählt". Es öffnet sich eine Liste mit den zuletzt verwendeten Tätigkeiten. Wählen Sie den untersten Menüpunkte aus und es erscheint die komplette Liste aller möglichen Tätigkeiten. Ähnlich verhält es sich mit der Projekt Auswahl. Klicken Sie auf "kein Projekt gewählt" und es öffnet sich ebenfalls ein Menü in dem Sie fürs erste wieder den untersten Eintrag selektieren sollten. Wählen Sie dort das zuvor angelegte Projekt aus.

Mit einem Klick auf "Notiz" könnten Sie dem Eintrag auch gleich eine Anmerkung hinzufügen. Schließen Sie danach das Kommen und Gehen System wieder mittels der Markierung.

# Kommen und Gehen

## Anwendung

Sie müssten jetzt einige Minuten warten, sodass der Zeitbereich "erfassenswert" ist. Wie genau Sie Einträge erfassen möchten, können Sie frei wählen (Globale Admin). Lesen Sie sich nun die Seite zu Ende durch und probieren Sie die beschriebenen Vorgänge erst danach aus.

Wenn Sie nun nach ca. fünf Minuten das Kommen und Gehen System wieder öffnen und auf "gehen" klicken, bietet sich Ihnen folgendes Bild:

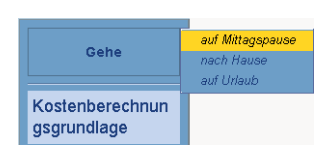

Wählen Sie "nach Hause" und Sie werden gefragt, ob Sie gleich in die Stunden-Verwaltung wechseln möchten um die Einträge vorzunehmen. Beantworten Sie die Anfrage mit ja und es öffnet sich die Stunden Verwaltung.

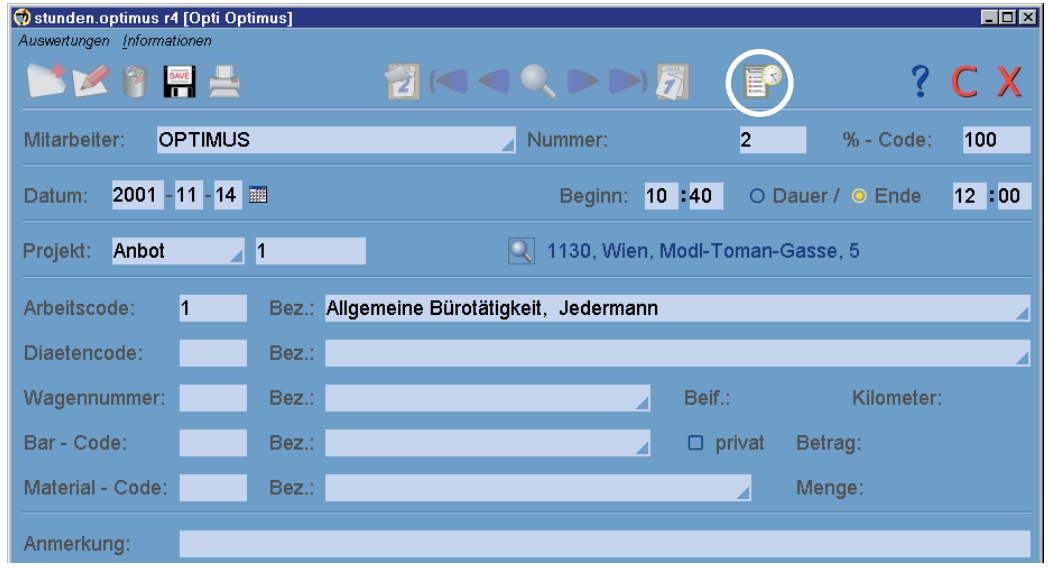

Mit Hilfe des markierten Buttons können Sie nun alle aufgezeichneten Einträge durchspringen (in unserem Fall sollte es nur einen geben). Wenn Sie keine Änderungen mehr vornehmen möchten, können Sie die Einträge sofort abspeichern (z.B. auch mit der F12 Taste auf Ihrer Tastatur).

Wenn Sie also wärend der Arbeit die Tätigkeits- und Projektwechsel im Kommen und Gehen System immer gleich festhalten, wird der Zeitaufwand zum Eintragen der Stunden weiter minimiert.

Wir hoffen Sie haben die ersten Schritte mit SDR® Optimus gut überstanden. Für weitere Informationen bieten wir Ihnen noch unsere Grundlagen für Endanwender, unser Benutzerhandbuch bzw. unsere Online-Hilfe.

Viel Spass noch beim weiteren Ausprobieren von SDR® Optimus wünscht Ihnen

Ihr SDR-Team!